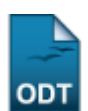

## **Prorrogar Prazo de Conclusão**

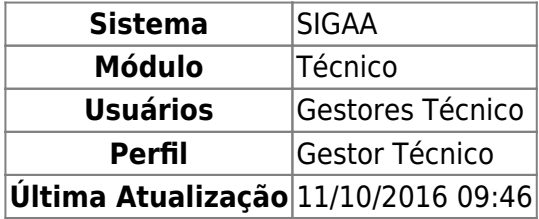

Esta funcionalidade permite ao usuário realizar uma busca por determinado(s) discente(s). A partir dessa consulta o usuário poderá selecionar um discente para prorrogar seu prazo de conclusão de curso.

Para isso, o usuário deve acessar o SIGAA → Módulos → Técnico → Aluno → Movimentação de Aluno → Prorrogar Prazo de Conclusão.

A seguinte tela será gerada:

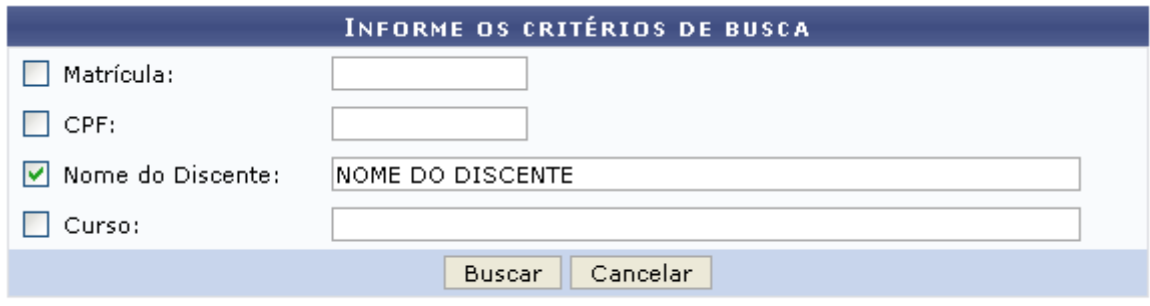

## **Ensino Técnico**

Clique em Ensino Técnico para retornar ao menu inicial do módulo. Esta função será válida sempre que a opção estiver presente.

Caso desista de realizar a operação, clique em *Cancelar* e confirme a desistência na janela que será gerada posteriormente. Esta função será válida sempre que a opção estiver presente.

Na tela acima, o usuário poderá preencher os seguintes campos:

- Matrícula: Informe a matrícula do discente;
- CPF: Informe o CPF do discente;
- Nome do Discente: Informe o nome do discente;
- Curso: Informe o curso do discente.

Exemplificamos o preenchimento utilizando o Nome do Discente: NOME DO DISCENTE. Após informar os dados desejados, o usuário deve clicar em *Buscar* para realizar a consulta, a seguinte tela será gerada:

update:<br>2016/10/11 suporte:manuais:sigaa:tecnico:aluno:movimentacao\_de\_aluno:prorrogar\_prazo\_de\_conclusao https://docs.info.ufrn.br/doku.php?id=suporte:manuais:sigaa:tecnico:aluno:movimentacao\_de\_aluno:prorrogar\_prazo\_de\_c 09:46

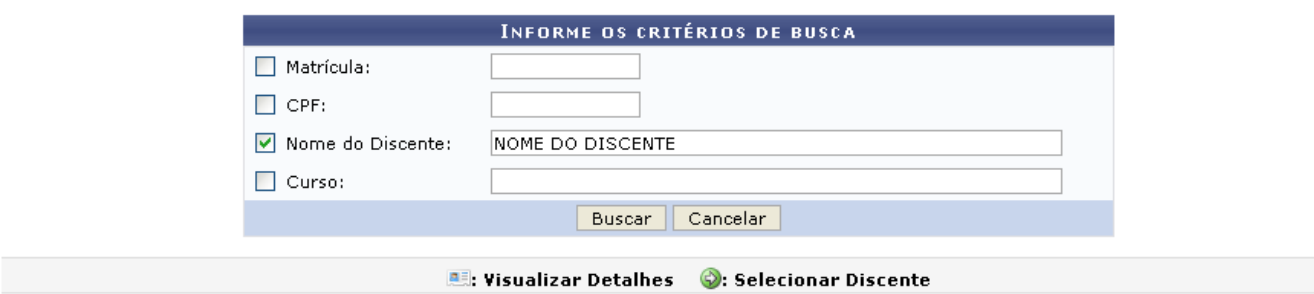

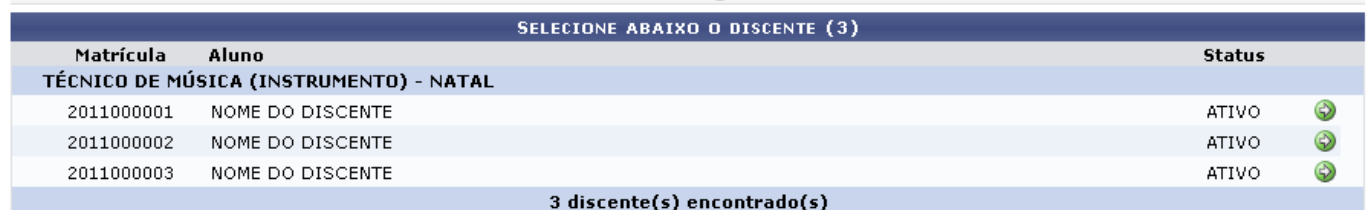

Natela acima, o usuário deve selecionar o discente clicando no ícone  $\bullet$ , a seguinte tela será visualizada:

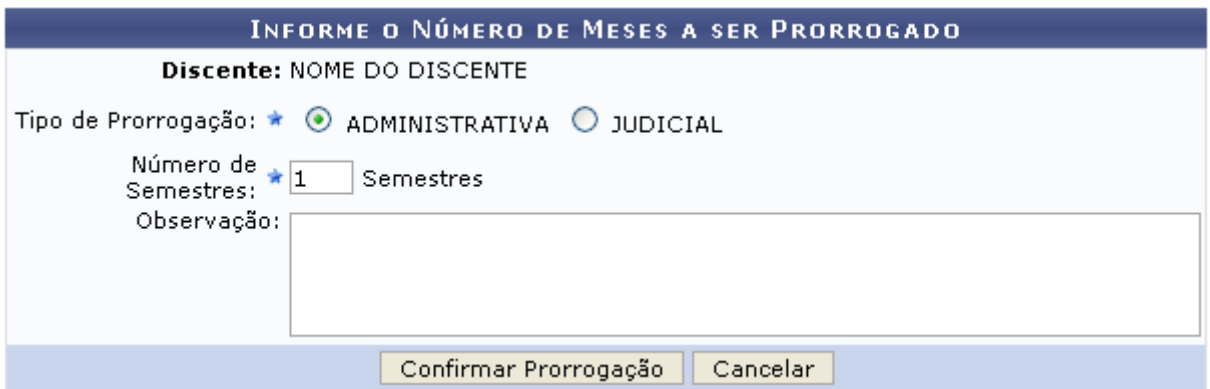

Na tela acima, o usuário poderá selecionar o Tipo de Prorrogação, se ela é ADMINISTRATIVA ou JUDICIAL, além de poder informar o Número de Semestres que serão prorrogados e realizar uma Observação sobre a prorrogação.

Exemplificamos o preenchimento utilizando o Tipo de Prorrogação: ADMINISTRATIVA e o Número de Semestres: 1, após isso, o usuário deve clicar em *Confirmar Prorrogação*, a seguinte mensagem de sucesso será visualizada:

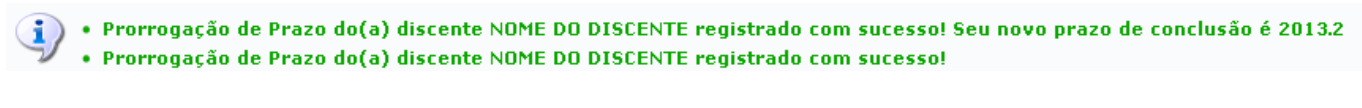

## **Bom Trabalho!**

## **Manuais Relacionados**

- [Cadastrar Afastamento](https://docs.info.ufrn.br/doku.php?id=suporte:manuais:sigaa:tecnico:aluno:movimentacao_de_aluno:cadastrar_afastamento)
- [Concluir Programa](https://docs.info.ufrn.br/doku.php?id=suporte:manuais:sigaa:tecnico:aluno:movimentacao_de_aluno:concluir_programa)

[<< Voltar - Manuais do SIGAA](https://docs.info.ufrn.br/doku.php?id=suporte:manuais:sigaa:tecnico:lista)

From: <https://docs.info.ufrn.br/>-

Permanent link: **[https://docs.info.ufrn.br/doku.php?id=suporte:manuais:sigaa:tecnico:aluno:movimentacao\\_de\\_aluno:prorrogar\\_prazo\\_de\\_conclusao](https://docs.info.ufrn.br/doku.php?id=suporte:manuais:sigaa:tecnico:aluno:movimentacao_de_aluno:prorrogar_prazo_de_conclusao)**

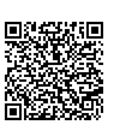

Last update: **2016/10/11 09:46**